# DZHK-SOP-P-02 DICOM-Daten Export im Studienzentrum

Version: 1.0 Gültig ab: 01.10.2020

Ersetzte Version: - Vom: 16.09.2020

Änderungshinweis: -

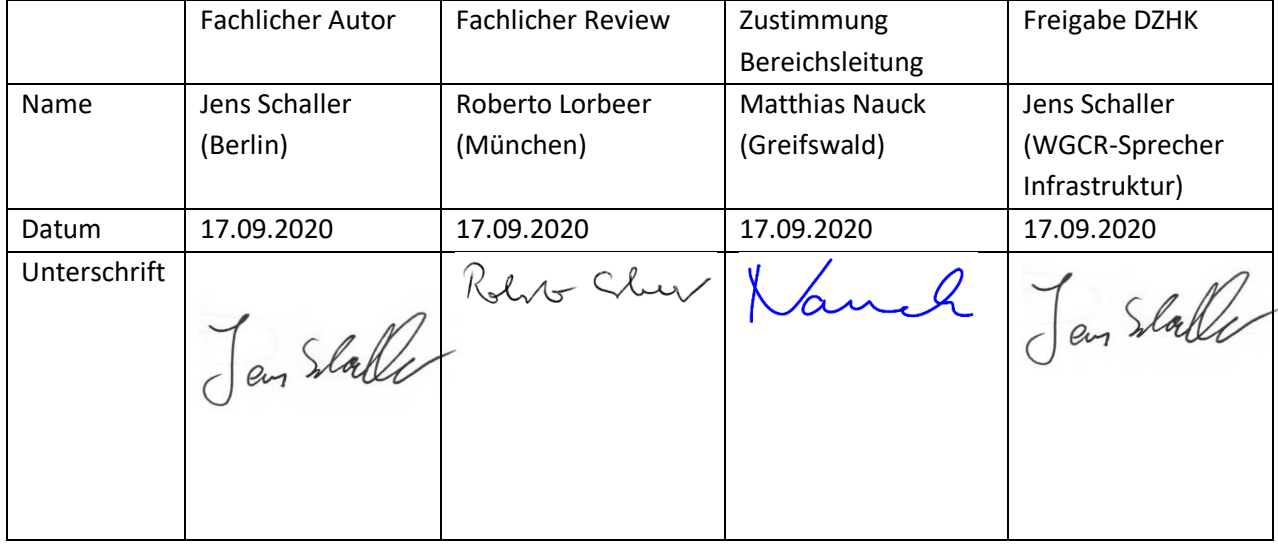

# 1 INHALTSVERZEICHNIS

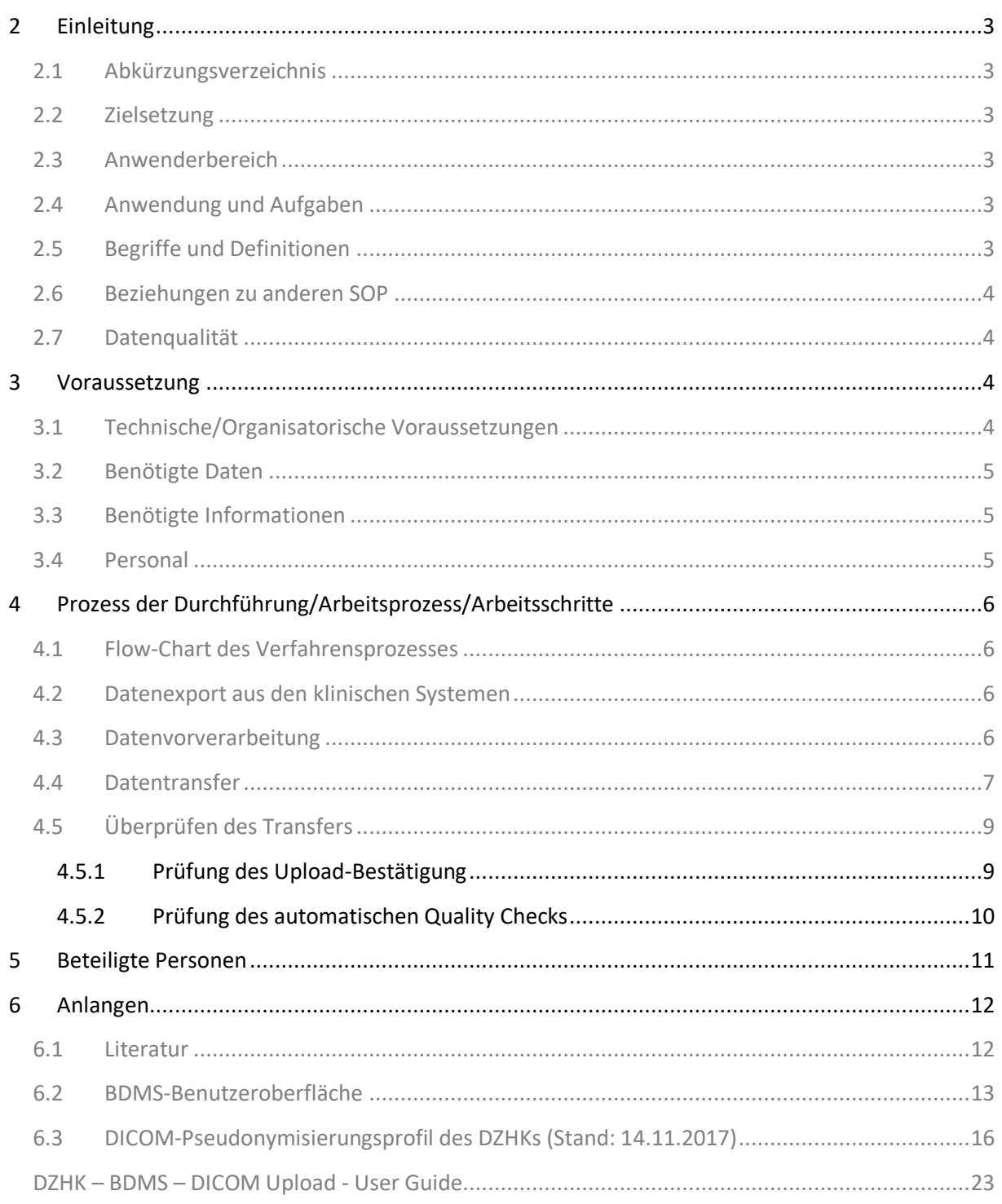

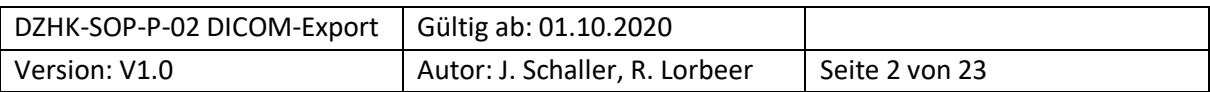

# <span id="page-2-0"></span>2 EINLEITUNG

# <span id="page-2-1"></span>**2.1 ABKÜRZUNGSVERZEICHNIS**

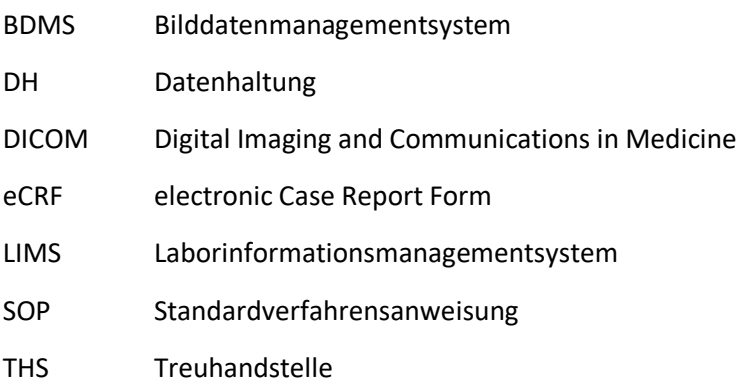

# <span id="page-2-2"></span>**2.2 ZIELSETZUNG**

Diese SOP beschreibt den Transferprozess von DICOM-Daten aus dem Studienzentrum in die DZHK-Infrastruktur.

# <span id="page-2-3"></span>**2.3 ANWENDERBEREICH**

Diese SOP richtet sich an das Studienpersonal, das mit der Dokumentation von klinischen Daten in den klinischen Systemen betraut ist.

# <span id="page-2-4"></span>**2.4 ANWENDUNG UND AUFGABEN**

Diese SOP ist bei der Dokumentation der Daten in den klinischen Systemen der DZHK-Infrastruktur zu folgen.

# <span id="page-2-5"></span>**2.5 BEGRIFFE UND DEFINITIONEN**

**DZHK-Infrastruktur** besteht aus dem Ethikprojekt, den technischen Infrastrukturen und der Transferstelle.

**Ethikprojekt** koordiniert die Entwürfe der Aufklärungsbögen im Sinne des Studienziels und der DZHK-Nachnutzung und unterstützt die Antragsstellung der Ethikanträge bei den einzelnen Einrichtungen.

**Treuhandstelle** (THS) verwaltet die Patienteneinwilligungen und ist die einzige Stelle der DZHK-Infrastruktur, die Kenntnis über die Zuordnung der identifizierenden Daten (Name des Studienteilnehmers) und den Pseudonymen hat.

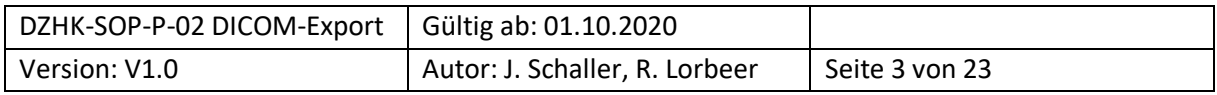

**Datenhaltung** (DH) betreibt das System zur Erfassung von klinischen Daten in Form von elektronischen Formularen (eCRFs)

**Bilddatenmanagementsystem** (BDMS) ist das System zur Erfassung von Daten im DICOM-Format und den davon bestimmten Messwerten.

**Laborinformationssystem** (LIMS) verwaltet die vorhandenen Biomaterialproben.

**DICOM-Header** ist ein Datensatz, die jede DICOM-Datei enthält und Informationen über Patienten, Geräte- und Aufnahmeeinstellungen umfasst.

**DICOM-Tags** sind einzelne Informationen, die zusammen den DICOM Header bilden.

**Studiencorelab** ist eine zentrale Stelle einer Studie, welche die DICOM-Daten auswertet.

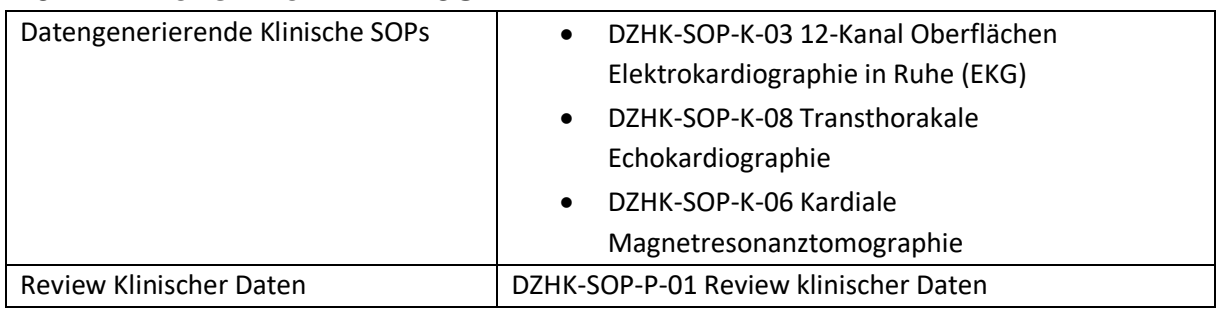

#### <span id="page-3-0"></span>**2.6 BEZIEHUNGEN ZU ANDEREN SOP**

# <span id="page-3-1"></span>**2.7 DATENQUALITÄT**

**Die Datenqualität hängt zum einen davon ab, ob die Daten artefaktfrei, standardisiert und auswertbar erhoben werden.** 

Die Datenqualität kann gesteigert werden, indem die Daten vor dem Upload so deidentifiziert werden, dass Auswerter möglichst nicht durch Inhalte auf frühere Datensätze des Patienten (z.B. Patientenpseudonym) oder ein Studienzentrum (als Klarname oder Klinik-ID) schließen können. Diese Empfehlung der FDA für den Rahmen klinischer Studien [\[1\]](#page-11-2) geht über die DSGVO [\[2\]](#page-11-3) hinaus.

# <span id="page-3-2"></span>3 VORAUSSETZUNG

# <span id="page-3-3"></span>**3.1 TECHNISCHE/ORGANISATORISCHE VORAUSSETZUNGEN**

- PC mit einem der folgenden Browser
	- o Browser Google Chrome (75.0.3770)
	- o Microsoft Edge
	- o Firefox (ab 68.0)

für den auslaufenden JAVA-basierten Upload:

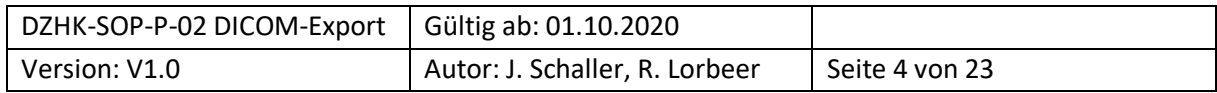

- Oracle Java Runtime Environment 64 Bit (siehe lokale Installationshilfen auf der DZHK-Seite im BDMS Bereich)
- Internetzugang
	- o Port: 80
- Für die integrierten THS-Funktion "ID Abfrage anhand identifizierender Daten":
	- o installiertes Zertifikat der Treuhandstelle
- **Zugang zum BDMS-System**
	- o Antrag auf An-, Um- oder Abmeldung eines Nutzerzugangs für die DZHK-IT-Infrastruktur [\(https://dzhk.de/fileadmin/user\\_upload/Nutzerzugang\\_fuer\\_die\\_DZHK-](https://dzhk.de/fileadmin/user_upload/Nutzerzugang_fuer_die_DZHK-IT-Infrastruktur_V1.1.pdf)IT-Infrastruktur V1.1.pdf)  $\rightarrow$  Rolle des Nutzers im BDMS  $\rightarrow$  Gegenzeichnung durch autorisierte Person → Senden a[n infrastruktur@dzhk.de](mailto:infrastruktur@dzhk.de)
	- o Zugangsdaten und weitere Informationen werden durch bdms@dzhk.de verschickt, ein Passwort-Link wird automatisch durch TrialConnect verschickt

# <span id="page-4-0"></span>**3.2 BENÖTIGTE DATEN**

Exportierte DICOM-DATEN

# <span id="page-4-1"></span>**3.3 BENÖTIGTE INFORMATIONEN**

Probanden-Nummer (Fallnummer oder BDMS-Pseudonym)

# <span id="page-4-2"></span>**3.4 PERSONAL**

Der Datentransfer kann durch klinische Studienassistenten erfolgen, nachdem diese in die SOP eingewiesen wurden oder eine Schulung absolviert haben.

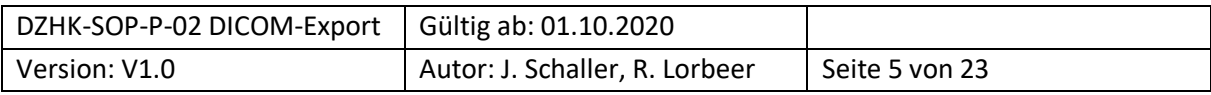

# <span id="page-5-0"></span>4 PROZESS DER DURCHFÜHRUNG/ARBEITSPROZESS/ARBEITSSCHRITTE

# <span id="page-5-1"></span>**4.1 FLOW-CHART DES VERFAHRENSPROZESSES**

[Abbildung 1](#page-5-4) zeigt den Ablauf der einzelnen Arbeitsschritte vom Datenexport bis zum Überprüfen des Datentransfers. Die einzelnen Schritte werden in den folgenden Abschnitten beschrieben.

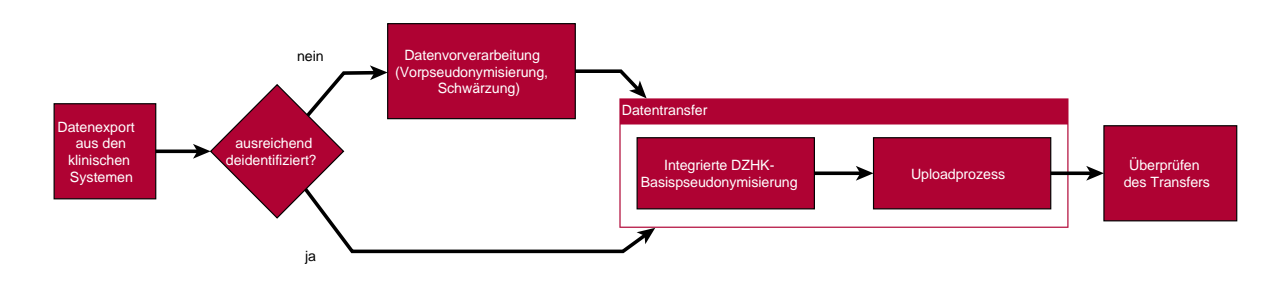

<span id="page-5-4"></span>*Abbildung 1: Prozesskette für den Datenexport*

Legende:

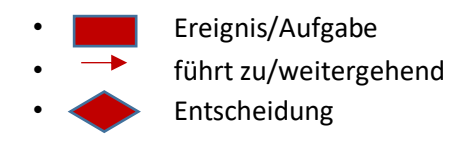

# <span id="page-5-2"></span>**4.2 DATENEXPORT AUS DEN KLINISCHEN SYSTEMEN** n

Für den Export aus den klinischen Systemen können hier nur Empfehlungen für die lokale Umsetzung d gegeben werden: e

- Erfassen Sie die Daten möglichst ohne eingebrannte Bilddaten und nutzen sie möglichst die : Anonymisierungsfunktionen des Aufnahmegerätes. Beides erspart Ihnen den Schritt der • Datenvorverarbeitung.
- **Exportieren Sie die Daten möglichst zeitnah.** Einige PACS-Systeme sind an manchen Zentren E so eingestellt, dass Daten nach einer gewissen Zeit komprimiert werden. Damit können manche Softwarelösungen nur beschränkt umgehen.
- Wenn möglich vermeiden Sie den Schritt, die Bilddaten auf DVD zu brennen. Alternativen sind der Export auf USB-Medien, Netzwerkverzeichnissen und der Abruf aus dem PACS mittels g bestimmter Tools (z.B. DICOM-Cleaner [\[3\]](#page-11-4)). n
- **Nutzen sie für eine Beratung auch die Ansprechpartner des BDMS [\(bdms@dzhk.de\)](mailto:bdms@dzhk.de).**  i s

# <span id="page-5-3"></span>**4.3 DATENVORVERARBEITUNG**  A

**Eine Vorverarbeitung ist nötig, um Informationen aus den Daten zu entfernen, die in dem folgenden**  u **Prozessschritt (siehe Abschnitt [4.4](#page-6-0) "[Datentransfer](#page-6-0)") nicht automatisch entfernt werden**. Dazu f

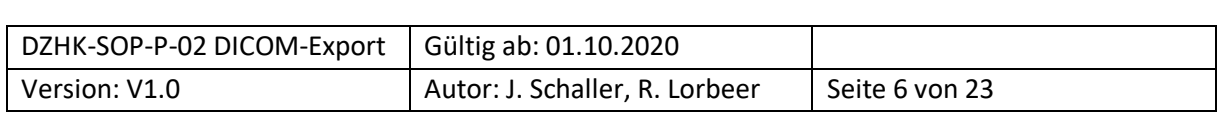

gehören insbesondere im Bild "eingebrannte" Daten oder Daten im DICOM-Header (Bildzusatzinformationen in der Datei), die im Uploadprozess (siehe Abschnitt [6.3](#page-15-0) "[DICOM-](#page-15-0)[Pseudonymisierungsprofil des DZHKs \(Stand: 14.11.2017\)](#page-15-0)" ) nicht automatisch verändert werden.

**Diese Datenvorverarbeitung muss vorab mit dem Studiencorelab/Qualitätssicherung (soweit vorhanden) getestet werden**, um die Lesbarkeit der so prozessierten Daten zu prüfen.

#### **Entfernen eingebrannter Daten**

Bilddaten können "eingebrannte" Daten des Studienteilnehmers (Name, Geburtsdatum) oder Daten zum Studienzentrum (Studienzentrum, Abteilung, behandelnder Arzt) enthalten. **Diese müssen mittels bestimmter Tools (z.B. DICOM Cleaner) manuell elektronisch geschwärzt ("blackout") werden.** In [Tabelle 1](#page-6-1) sind typische Stellen aufgeführt, an denen solche Daten zu finden sind.

<span id="page-6-1"></span>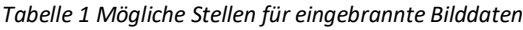

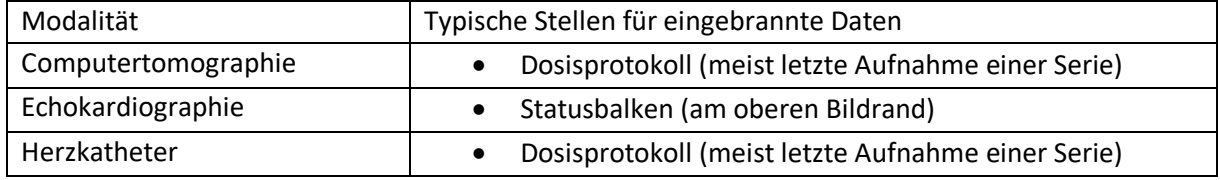

#### **Entfernen identifizierender Daten aus dem DICOM-Header**

Primär sollten die gerätespezifischen Anonymisierungstools sofern möglich verwendet werden. Im DZHK-Basisprofil wird ein Pseudonymisierungsprofil automatisch abgebildet, welches das Basisprofil des DICOM Supplement 142:2017 enthält.

#### **Darüberhinausgehende notwendige Entfernungen müssen mit weiteren Tools erfolgen.**

Viele Zentren bieten für den Export Deidentifizierungsfunktionen an. Insbesondere dort sollten die Daten auf eingebrannte Daten geprüft werden. Eine lizenzfreie Option ist das Tool DicomCleaner, das DICOM-Headergruppenweise Daten entfernt. Technische versierte Nutzer können auch eigene Skripte – bspw. MatLab oder Python – zur Entfernung/Ersetzung von Werten einzelner DICOM-Tags verwenden.

**Die Ansprechpartner des BDMS [\(bdms@dzhk.de\)](mailto:bdms@dzhk.de) können sie hier auch beraten.**

#### <span id="page-6-0"></span>**4.4 DATENTRANSFER**

Versandfertige Daten werden in das BDMS hochgeladen. Im Uploadprozess werden aus den Daten bestimmte DICOM-Felder des Headerinformationen gelöscht/ersetzt (siehe Anhang [6.3](#page-15-0) "[DICOM-](#page-15-0)[Pseudonymisierungsprofil des DZHKs \(Stand: 14.11.2017\)](#page-15-0)").

**Im Studienzentrum sind im BDMS keine Werte in die eCRF einzutragen**, da die eCRFs von zentralen Auswertungsstellen (CoreLabs) ausgefüllt werden.

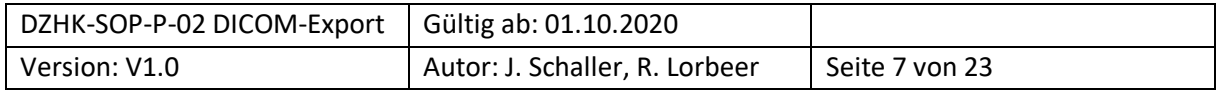

Der Upload erfolgt in folgenden Schritten:

- 1.) Öffnen eines geeigneten Browsers (siehe Abschnitt [3.1](#page-3-3) *[Technische/Organisatorische](#page-3-3)  [Voraussetzungen\)](#page-3-3)*
- 2.) Einloggen mit ihrer Benutzerkennung au[f http://bdms.dzhk.de](http://bdms.dzhk.de/)
- 3.) Prüfen, ob im Welcome Screen [\(Abbildung 4\)](#page-12-1) eine Wartung oder sonstige Störungen anliegt\*
- 4.) Auswählen "Data Entry & Processing" (in der linken Seitenleiste)
- 5.) Auswählen der Studie
- 6.) Öffnen der Vistenplanes (über den Button "Select Subject" [Abbildung 6\)](#page-12-2)
- 7.) Schritt Auswahl des Studienteilnehmers über Variante A "Select by Name" ([Abbildung 7\)](#page-13-0) oder Variante B "Search by ID"\*
- 8.) Öffnen der Visite [\(Abbildung 9\)](#page-14-0)
- 9.) Auswahl des Knopfes "Upload" oder "Web Upload" (untere Leiste) ([Abbildung 9\)](#page-14-0)
- 10.) Auswahl der DICOM-Dateien über "Drag-and-Drop", "SelectFolder" oder "Select Files"\* [\(Abbildung 10\)](#page-14-1)
- 11.) Abwarten des Uploadprozesses oder Start weiterer paralleler Uploads\*
- 12.) Bestätigung des Uploads durch Drücken des Buttons "Confirm" ([Abbildung 10\)](#page-14-1) oder Abwarten des 1-minütigen Countdowns
- 13.) ggf. Umgang mit Meldungen

(Merkblatt siehe Anhang 6.4 DZHK – BDMS – [DICOM Upload -](#page-22-0) User Guide)

Hinweise zu den mit dem \*-Symbol gekennzeichneten Schritten:

#### Schritt 3.) "Wartungsfenster"

Im "Welcome Screen" werden für das BDMS betreffend Wartungsfenster angekündigt. In den Wartungsfenstern werden Uploads in der Regel abgebrochen und Uploads sollten hier vermieden werden. Die Zeiten sind in Coordinated Universal Time (UTC) angegeben. Zur Umrechnung addieren Sie 1h, um die mitteleuropäische Winterzeit oder +2h um mitteleuropäische Sommerzeit zu erhalten.

#### Schritt 7.) "Auswahl des Studienteilnehmers"

- Variante A ..Select by Name":
	- Für diesen Weg muss auf dem Rechner das Treuhandstellenzertifikat installiert sein.
	- 1.) Eingabe Nach- oder Vorname
	- 2.) Prüfen, ob der richtige Patient angezeigt wird.
- $\rightarrow$  Weiterleitung zum Visitenplan

Sofern es hierzu Fehlermeldungen gibt, bitte auch an die Treuhandstelle wenden.

#### Schritt 10.) "Auswahl der DICOM-Dateien

Hier werden zwei Situationen beschrieben, bei denen Browser Probleme haben könnten:

- Bei Windows: Hier sollten Sie Dateien von Pfaden wählen, die mit Laufwerken beginnen ("S:\Verzeichnis"). UNC Pfade, - wie \\{server}\{Verzeichnis} – können zu Problemen führen.
- Der nicht unterstütze Browser Internet Explorer ist inkompatibel zur Funktion "Select Folder".

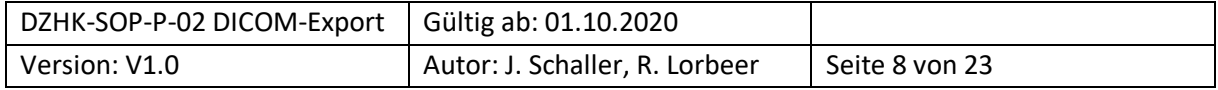

*Schritt 11.)* "Start mehrerer Uploadprozesse": Es ist möglich zu einem laufenden Uploadprozess weitere Uploads zu starten, um einen höheren Datendurchsatz zu ermöglich.

# <span id="page-8-0"></span>**4.5 ÜBERPRÜFEN DES TRANSFERS**

Nachdem der Upload bestätigt wurde ("confirmed"), erhalten die Nutzer per Email eine Upload-Bestätigung [\(Abbildung 2\)](#page-8-2), einen automatisierten Qualitätscheck [\(Abbildung 3\)](#page-10-1) und eine Nachricht der Inbox [\(Abbildung 5\)](#page-12-3).

#### <span id="page-8-1"></span>4.5.1 Prüfung des Upload-Bestätigung

Die Upload-Bestätigung soll überprüft werden,

- ob die Anzahl erzeugten DICOM-Dokumente korrekt ist:
	- a. Bei Ultraschallbildern sollte die Anzahl der hochgeladenen DICOM-Dateien mit der Anzahl der erstellten DICOM Dokumente übereinstimmen
	- b. MRT und CT bestehen aus Bildserien, so dass mehre Bilder zu einem DICOM-Dokument zusammengefasst werden

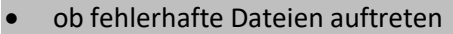

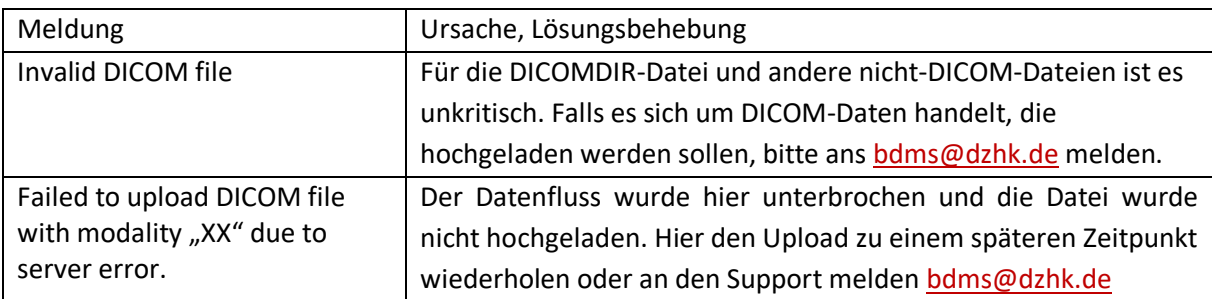

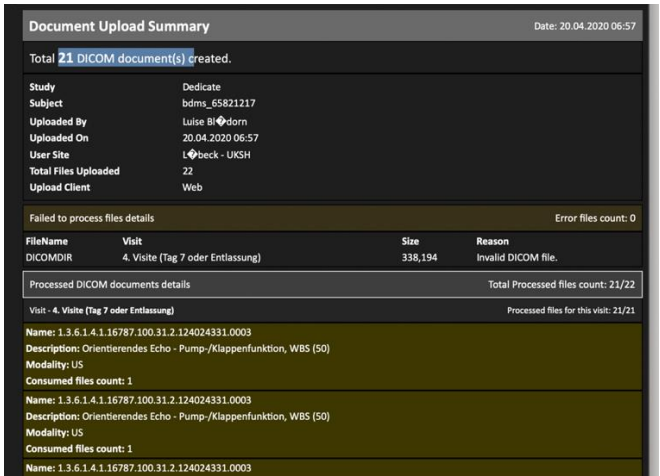

<span id="page-8-2"></span>*Abbildung 2 Bestätigungsemail "New Document(s) uploaded for subject XXXXX"*

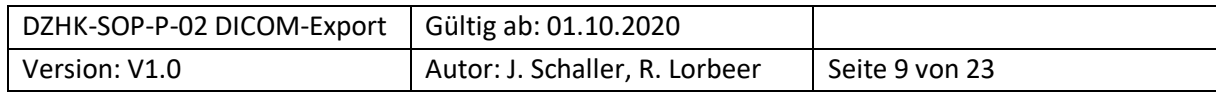

#### <span id="page-9-0"></span>4.5.2 Prüfung des automatischen Quality Checks

Zusätzlich zur Upload-Bestätigung wird eine weitere E-mail mit den Ergebnissen einer automatischen Qualitätsprüfung durch "Trial Connect" verschickt und als Notification abgelegt. Dieser "Automated document quality check status" beinhaltet folgende Informationen [\(Abbildung 3\)](#page-10-1):

- Name der Studie
- BDMS-ID des Patienten
- Name der Visite
- Upload-Zeit im Vergleich zum geplanten Upload-Zeitfenster
- Erfolgreiche Bilddaten-Pseudonymisierung
- Korrekte Modalität der Bilddaten
- Anzahl der gesamten hochgeladenen Bilddaten pro Modalität im Vergleich zu den geplanten Dokumenten

**Die Basis-Qualitätskriterien (erforderliche Bild-Modalitäten pro Visite, Minimum und Maximum der hochzuladenden Bilddokumente pro Visite, Upload-Zeitfenster nach Untersuchungs-Visite)** werden für jede einzelne Studie individuell im Studiendesign des BDMS definiert. Grundlage hierfür bildet das Studienprotokoll und die Vorgaben durch die Studienkoordination. Eine zeitnahe Erfassung hat sich als ein Qualitätskriterium bei klinischen Studien erwiesen. **Für die Uploadzeitpunkte gelten die**  Zeitfenster ("Upload time window check") von zwei Monaten nach erfolgter Patientenvisite **(entsprechend der Regelungen aus der DZHK-SOP-P-01).** 

Eigenschaften, die die Qualitätskriterien erfüllen, werden in der E-Mail (Notification) grün hervorgehoben – Eigenschaften, die die Qualitätskriterien nicht erfüllen, werden rot hervorgehoben [\(Abbildung 3\)](#page-10-1). Damit bekommen der Nutzer und der QS-Verantwortliche einen schnellen Überblick beim Durchsehen der automatischen E-Mails (Notifications), ob der Bilddaten-Upload innerhalb der Qualitätskriterien erfolgte oder nicht. **Bei nicht eingehaltenen Qualitätskriterien kann entsprechend darauf reagiert werden (Nutzer: Optimierung beim nächsten Bilddaten-Upload, QS-Verantwortliche: Hinweis an Nutzer).**

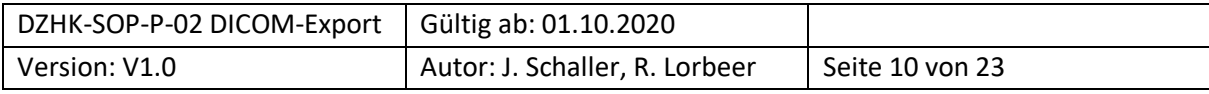

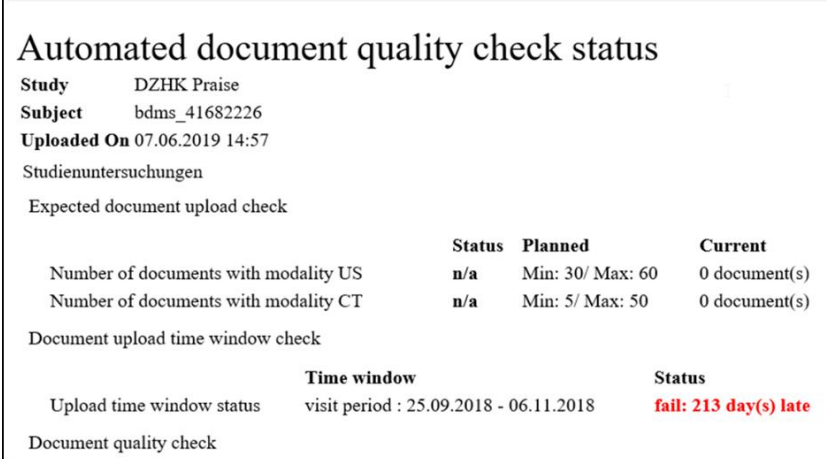

<span id="page-10-1"></span>*Abbildung 3 Beispiel-E-Mail zur automatischen Qualitätskontrolle nach Bilddaten-Upload im BDMS*

# <span id="page-10-0"></span>5 BETEILIGTE PERSONEN

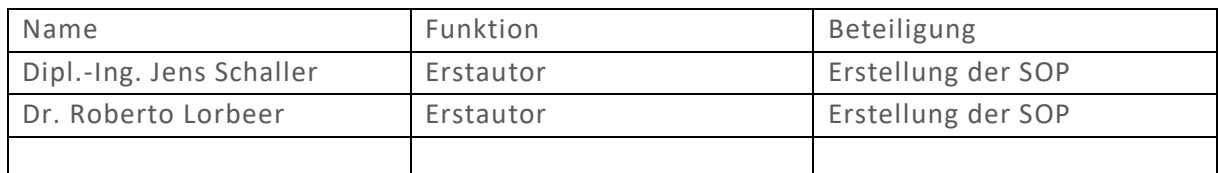

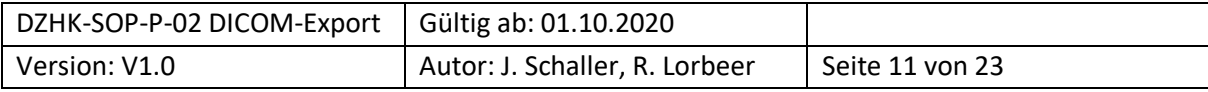

# <span id="page-11-0"></span>6 ANLANGEN

# <span id="page-11-2"></span><span id="page-11-1"></span>**6.1 LITERATUR**

- 1. "Clinical Trial Imaging Endpoint Process Standards Guidance for Industry" U.S. Department of Health and Human Services Food and Drug Administration, Center for Drug Evaluation and Research (CDER) Center for Biologics Evaluation and Research (CBER), 04. 2018 <https://www.fda.gov/media/81172/download>
- <span id="page-11-3"></span>2. EU-Datenschutzgrundverordnung DS-GVO (EU) 2016/679 https://eur-lex.europa.eu/legal [content/DE/TXT/HTML/?uri=CELEX:32016R0679](https://eur-lex.europa.eu/legal%20content/DE/TXT/HTML/?uri=CELEX:32016R0679)
- <span id="page-11-4"></span>3. DicomCleaner™ <http://www.dclunie.com/pixelmed/software/webstart/DicomCleanerUsage.html> (Stand: 14.04.2020)
- 4. Digital Imaging and Communications in Medicine (DICOM) Supplement 142: "Clinical Trial Deidentification Profiles", DICOM Standards Committee, Working Group 18 Clinical Trials, 300 N. 17th Street, Suite 1752 Rosslyn, Virginia 22209 USA, 25.01.2011

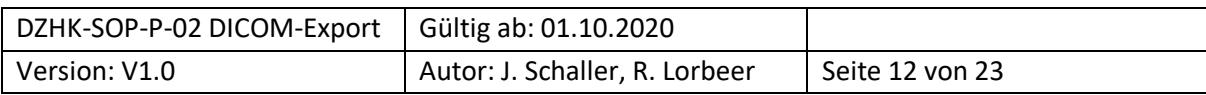

### <span id="page-12-0"></span>**6.2 BDMS-BENUTZEROBERFLÄCHE**

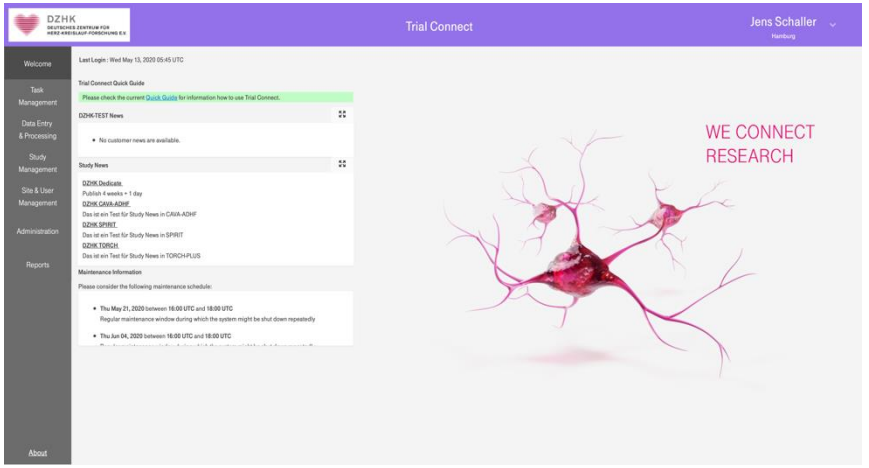

<span id="page-12-1"></span>*Abbildung 4 Der BDMS-Welcome-Screen zeigt links die Menüleiste und in der Mitte Listen für Mitteilungen der BDMS-Infrastruktur (DZHK News), der Studie (Study News) und dem Betreiber zu Wartungsfenstern.*

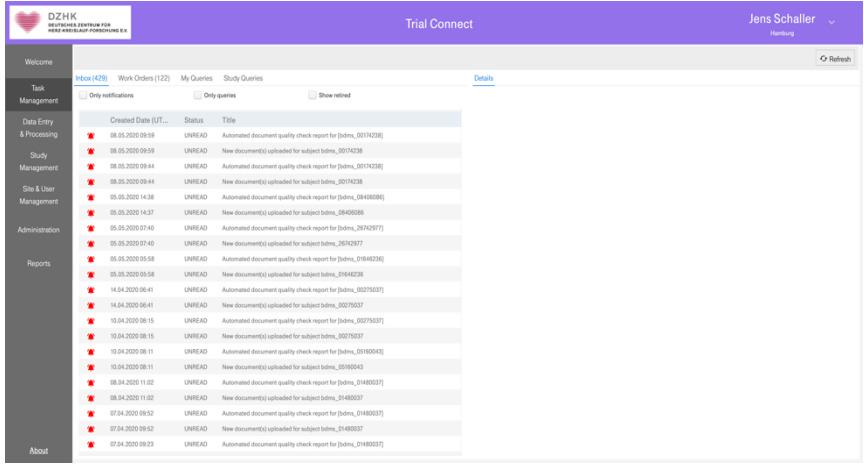

<span id="page-12-3"></span>*Abbildung 5 Ansicht des Task Management Menu mit den Reitern Inbox, Work Orders, My Queries und Study Queries*

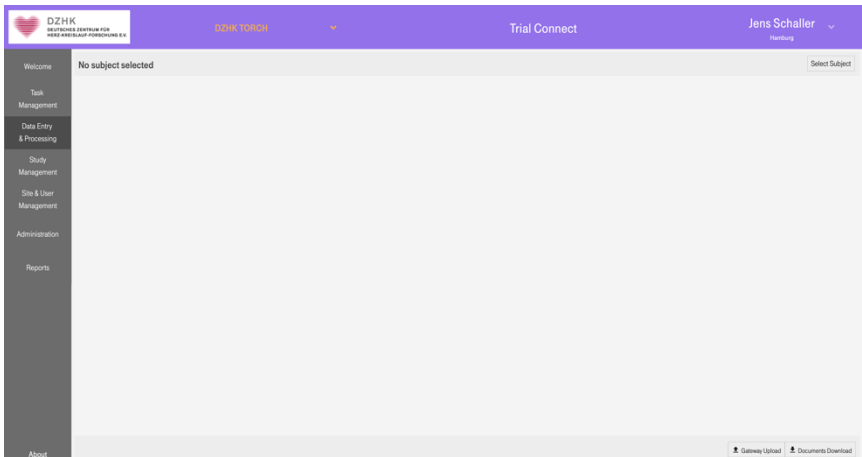

<span id="page-12-2"></span>*Abbildung 6 Darstellung des "Data Entry & Processing"-Menu, sofern kein Proband vorab ausgewählt wurde. Oberhalb im Banner kann die Studie gewechselt werden (in diesem Beispiel "DZHK TORCH")*

| DZHK-SOP-P-02 DICOM-Export   Gültig ab: 01.10.2020 |                                |                 |
|----------------------------------------------------|--------------------------------|-----------------|
| Version: V1.0                                      | Autor: J. Schaller, R. Lorbeer | Seite 13 von 23 |

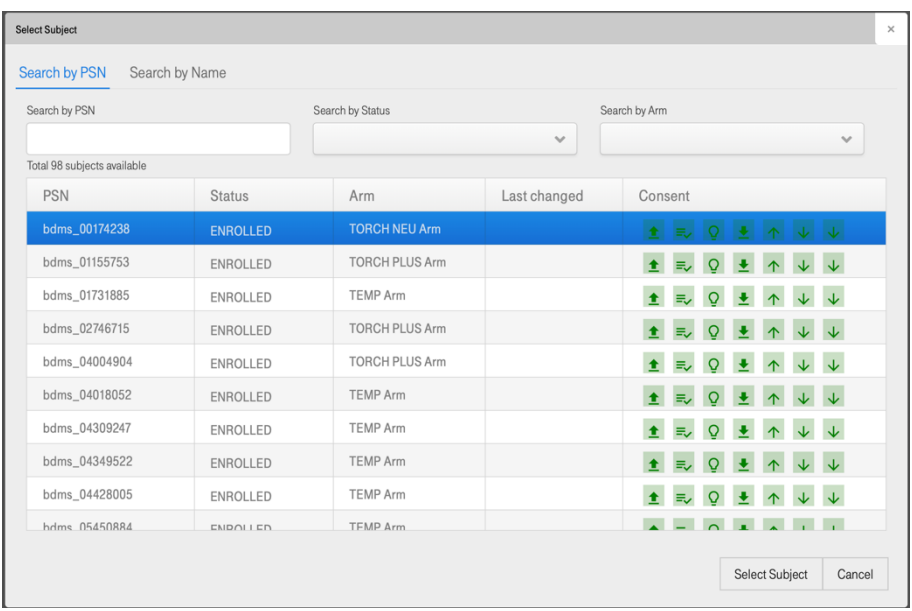

<span id="page-13-0"></span>*Abbildung 7 "Select Subject Screen" im Modus "Search by PSN". Hier mit Suchoptionen (PSN, Status und Arm) und Darstellung des vorliegendenen Einwilligunsstatus zu BDMS-Funktionen (Consent).* 

| <b>DZHK</b>                | <b>DEUTSCHES ZENTRUM FÜR</b><br>HERZ-KREISLAUF-FORSCHUNG E.V. | <b>DZHK TORCH</b><br>$\mathcal{A}$     |                  | <b>Trial Connect</b>                                                                                         |                  | Jens Schaller<br>na.<br>Hamburg |
|----------------------------|---------------------------------------------------------------|----------------------------------------|------------------|----------------------------------------------------------------------------------------------------|------------------|---------------------------------|
| Welcome                    | bdms_01155753<br>Status : ENROLLED Arm : TORCH PLUS Arm       |                                        |                  |                                                                                                    |                  | Select Subject                  |
| Task<br>Management         | Visit                                                         | Schedule                               | Last changed     | eCRFs                                                                                                    | <b>Documents</b> | Status                          |
|                            | Teilnahme TORCH Plus                                          | 28.02.2020                             |                  | no forms to fill                                                                                             |                  | in progress                     |
| Data Entry<br>& Processing | TORCH Plus Baseline                                           | 04.03.2020                             | 04.03.2020 17:12 | 団 0(+3) 図 0 ♀ 0 √ 0 √ 0                                                                                      |                  | in progress                     |
| Study                      | 2 Zwischenvisite                                              |                                        |                  | no forms to fill                                                                                             |                  | planned                         |
| Management                 | TORCH Plus FU 12                                              |                                        |                  | □ 0(+3) 図 0 ♀ 0 √ 0 √ 0                                                                                      |                  | planned                         |
| Site & User                | TORCH Plus FU 48                                              |                                        |                  | 団 0(+3) 図 0 ♀ 0 √ 0 √ 0                                                                                      |                  | planned                         |
| Management                 | Saseline Visite                                               |                                        |                  | no forms to fill                                                                                             |                  | planned                         |
|                            | C Follow-Up                                                   |                                        |                  | no forms to fill                                                                                             |                  | planned                         |
| Administration<br>Reports  |                                                               |                                        |                  |                                                                                                    |                  |                                 |
| About                      | THS consent status 1 IU Q 1 A V V                             | BDMS +" secuTrial 13.05.2020 14:59 UTC |                  | S New C Rename W Approve(Reject Y Split 3, Merge <b>ED</b> Web Upload ± Upload ± Download O Refresh ● Delete |                  |                                 |

*Abbildung 8 Darstellung des Visitenplans mit den einzelnen Visiten (schwarze Schrift in secuTrial begonnen). Unterhalb des Visitenplans links ist der Consent status dargestellt und ob der Datenabgleich zum secuTrial erfolgte; rechts – Bearbeitungsoptionen (je nach Benutzerrechte aktiv oder deaktiviert (grau))*

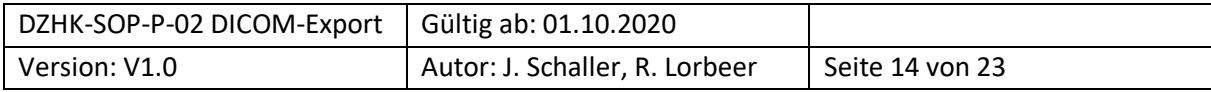

| <b>DZHK</b>                | <b>DEUTSCHES ZENTRUM FÜR</b><br>HERZ-KREISLAUF-FORSCHUNG E.V.               | <b>DZHK TORCH</b>                                | <b>Contract</b>                                                      |                                                                        |                                                 | <b>Trial Connect</b>                                                                                    |                                            | Hamburg                                                  | <b>Jens Schaller</b><br><b>W</b> |
|----------------------------|-----------------------------------------------------------------------------|--------------------------------------------------|----------------------------------------------------------------------|------------------------------------------------------------------------|-------------------------------------------------|----------------------------------------------------------------------------------------------------|--------------------------------------------|----------------------------------------------------------|----------------------------------|
| Welcome                    | bdms_01155753<br>Status : ENROLLED Arm : TORCH PLUS Arm                     |                                                  |                                                                      |                                                                        |                                                 |                                                                                                    |                                            |                                                          | Select Subject                   |
| Task<br>Management         | Visit                                                                       |                                                  | Schedule                                                             | Last changed                                                           |                                                 | eCRFs                                                                                                   | Documents                                  |                                                          | <b>Status</b>                    |
|                            | 3 Teilnahme TORCH Plus                                                      |                                                  | 28.02.2020                                                           |                                                                        |                                                 | no forms to fill                                                                                        |                                            |                                                          | in progress                      |
| Data Entry<br>& Processing | @ TORCH Plus Baseline                                                       |                                                  | 04.03.2020                                                           | 04.03.2020 17:12                                                       |                                                 | 団 0(+3) 図 0 ♀ 0 √ 0 √ 0                                                                                 |                                            |                                                          | in progress                      |
| Study<br>Management        | Anamnese und Klinische Diag Labordiagnostik<br>Optional<br>04.03.2020 17:04 | 04.03.2529 16:29<br>Optional<br>04.03.2020 17:08 | 04.03.2020 14:48<br>Echokardiographie<br>Coloral<br>04.05.2020 17:11 | 04.03.2620 16:55<br>Elektrokardiogramm<br>Optional<br>04.03.2020 17:12 | 04.03.202016.56<br>6-Minuten-Gehtest<br>Cydonal | 04.03.2020 16:59<br>Spiroergometrie<br>Optional                                                         | 04.03.2020 17:52<br>Medikation<br>Optional | 04.03.2029 17:04<br>Herzkatheter, Hämodynamik<br>Coloral |                                  |
| Site & User<br>Management  | Kardiomyopathie-Diagnostik<br>Colonal                                       | Magnetresonanztomographie<br>Optional            | Gesundheitsfragen PHQ-9<br>Cotional                                  | Lebensqualität<br>Optional                                             | Carlonal                                        | TORCH PLUS Echokardio @ TORCH PLUS Elektrokard @ TORCH PLUS MRT - Corel @<br>Optional<br>. .            | . .<br>Optional                            |                                                          |                                  |
|                            | no documents uploaded                                                       |                                                  |                                                                      |                                                                        |                                                 |                                                                                                    |                                            |                                                          |                                  |
| Administration             | (b) Zwischenvisite                                                          |                                                  |                                                                      |                                                                        |                                                 | no forms to fill                                                                                        |                                            |                                                          | planned                          |
| Reports                    | C TORCH Plus FU 12<br>団 0(+3) 図 0 ♡ 0 √ 0 √ 0                               |                                                  |                                                                      |                                                                        |                                                 |                                                                                                    | planned                                    |                                                          |                                  |
|                            | TORCH Plus FU 48<br>問0(+3) 图 0 ♀ 0 √ 0 √ 0                                  |                                                  |                                                                      |                                                                        |                                                 |                                                                                                    | planned                                    |                                                          |                                  |
|                            | C Baseline Visite                                                           |                                                  |                                                                      |                                                                        |                                                 | no forms to fill                                                                                        |                                            |                                                          | planned                          |
|                            | C Follow-Up                                                                 |                                                  |                                                                      |                                                                        |                                                 | no forms to fill                                                                                        |                                            |                                                          | planned                          |
|                            |                                                                             |                                                  |                                                                      |                                                                        |                                                 |                                                                                                    |                                            |                                                          |                                  |
| About                      | THS consent status 1 IIL Q 1 A V V                                          |                                                  | BDMS +" secuTrial 13.05.2020 14:59 UTC                               |                                                                        |                                                 | © Vow C Rename W Approve/Reject Y Split 7, Merge ■ Web Upload ± Upload ± Download<br>C Refresh © Dolcto |                                            |                                                          |                                  |

<span id="page-14-0"></span>*Abbildung 9 Visitenplan mit ausgewählter Visite so dass einzelne Funktionen zum Upload (schwarze Buttons) ausgewählt werden können.*

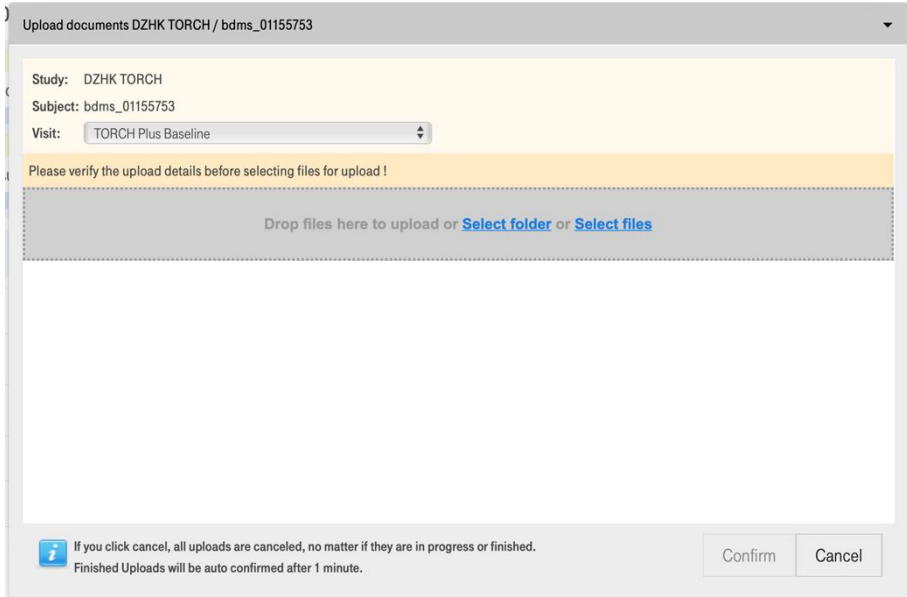

<span id="page-14-1"></span>*Abbildung 10 Upload Fenster für den Webupload mit Angabe zum Studienteilnehmer und Visite und den Möglichkeiten der Datenauswahl (Select Folder oder Select Files), sowie der Bestätigungsbutton "Confirm".*

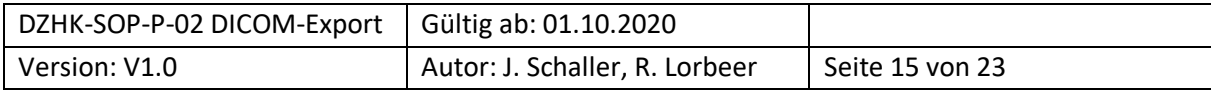

# <span id="page-15-0"></span>**6.3 DICOM-PSEUDONYMISIERUNGSPROFIL DES DZHKS (STAND: 14.11.2017)**

In diesem Anhang ist das DICOM-Pseudonymisierungsprofil hinterlegt, das bei jedem Upload im BDMS angewendet wird.

Das Profil basiert auf den Empfehlungen der National Electrical Manufacturers Association (NEMA) und folgt den dort aufgeführten Abkürzungen.

The following action codes are used in the table:

- D replace with a non-zero length value that may be a dummy value and consistent with the VR
- Z replace with a zero length value, or a non-zero length value that may be a dummy value and con- sistent with the VR
- X remove
- $K$  keep (unchanged for non-sequence attributes, cleaned for sequences)
- C clean, that is replace with values of similar meaning known not to contain identifying information and consistent with the VR
- U replace with a non-zero length UID that is internally consistent within a set of Instances
- $K/U$  keep, if not possible, changed to internally consistent within a set of Instances

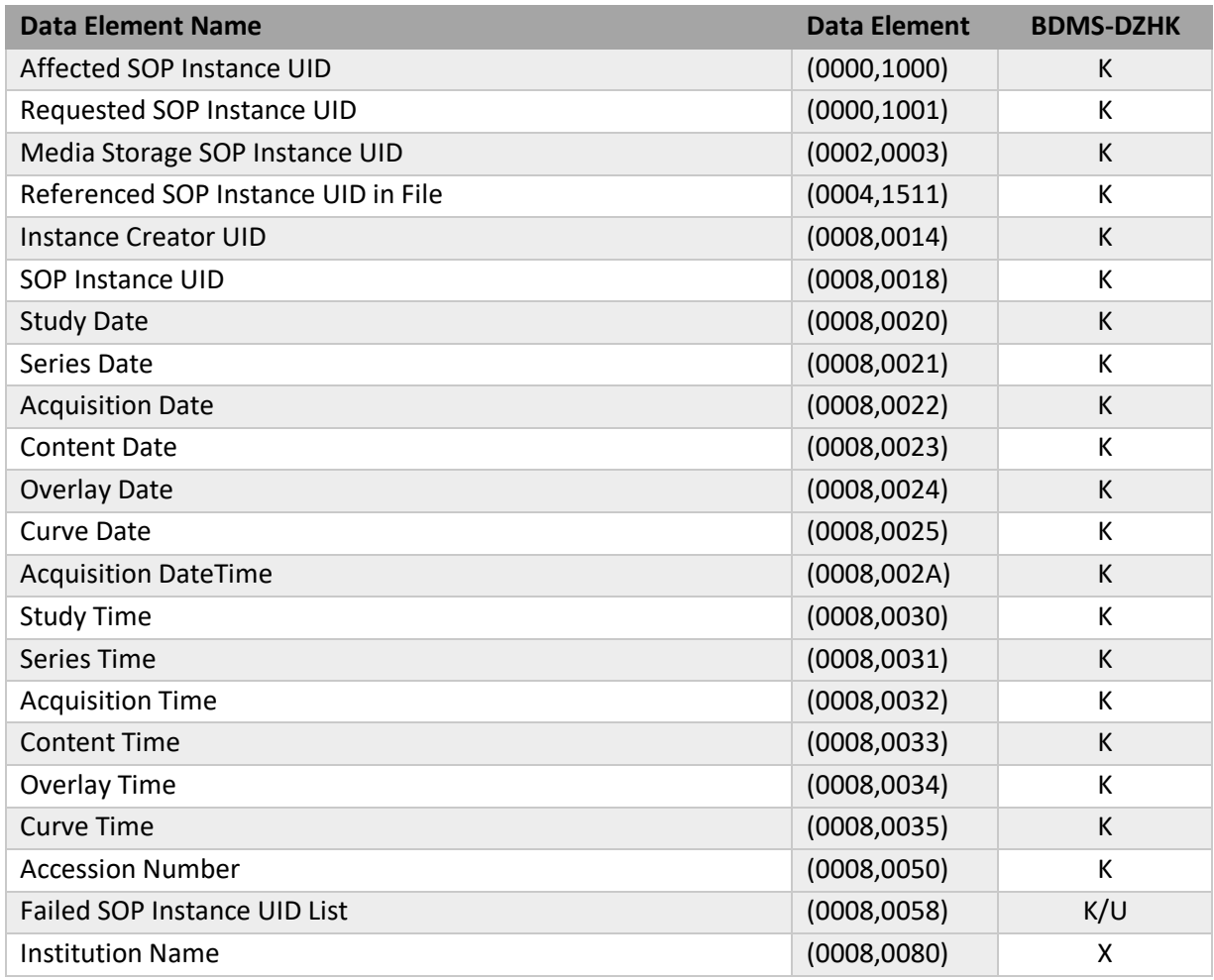

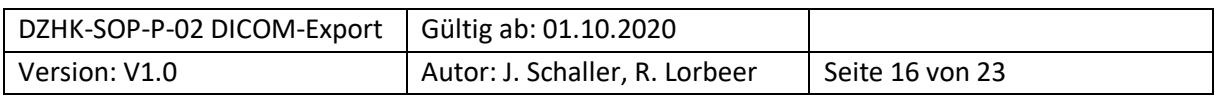

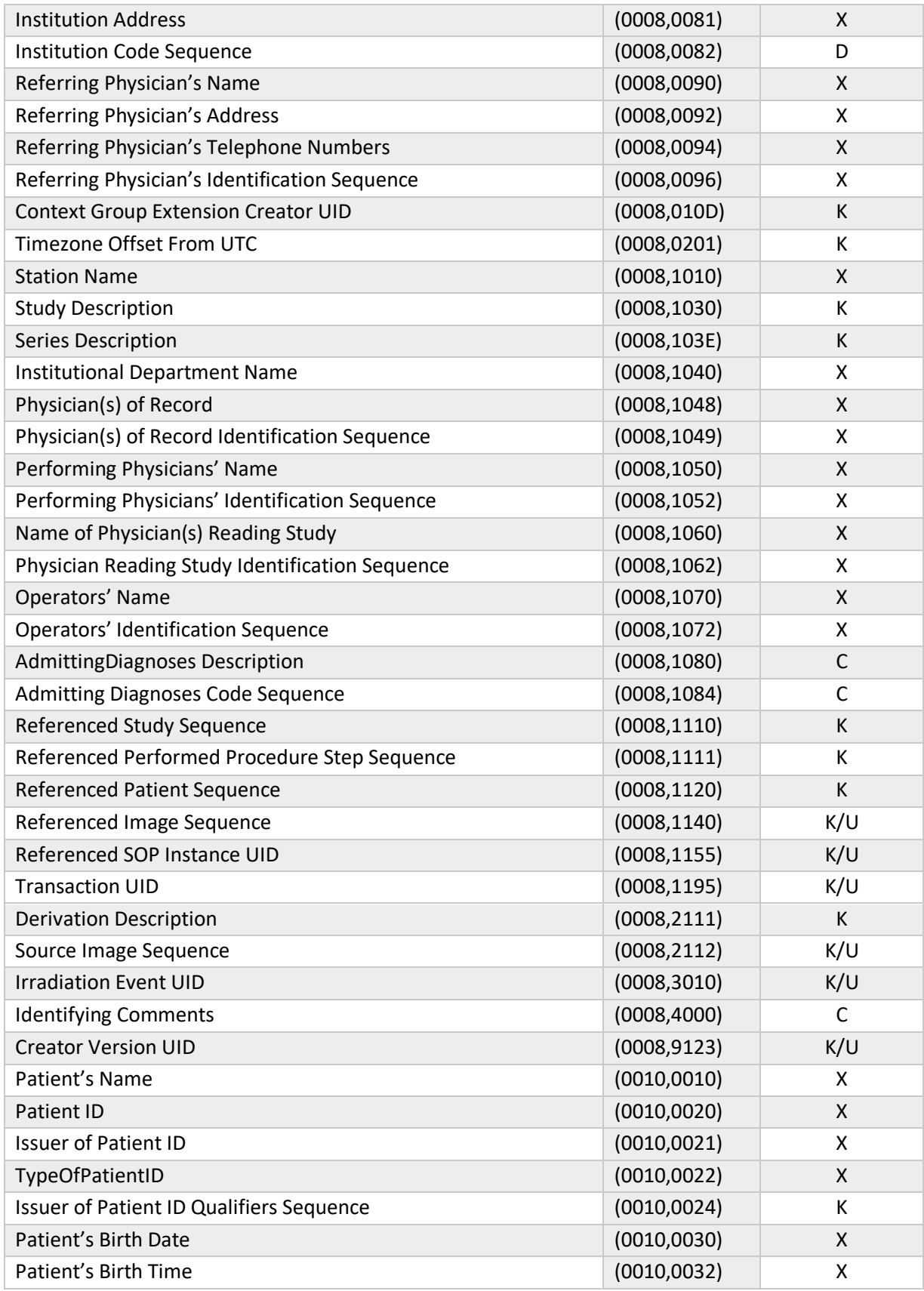

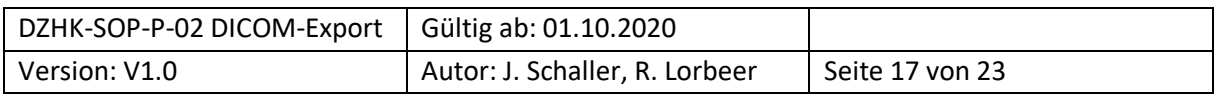

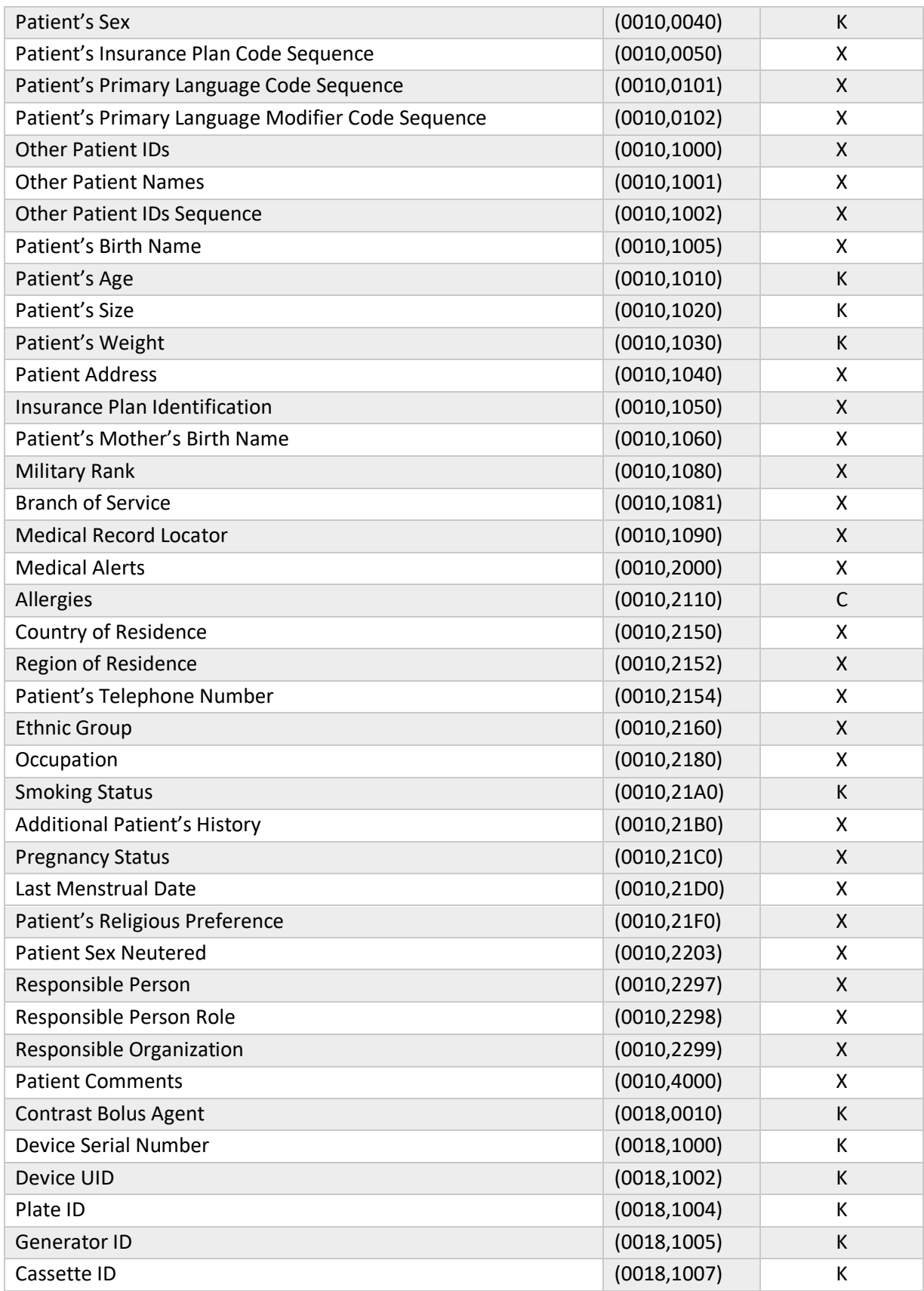

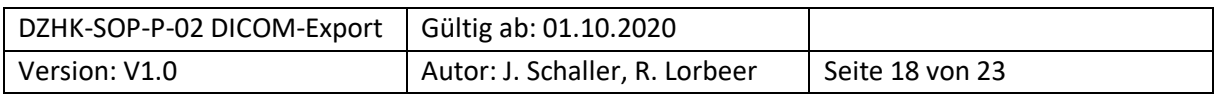

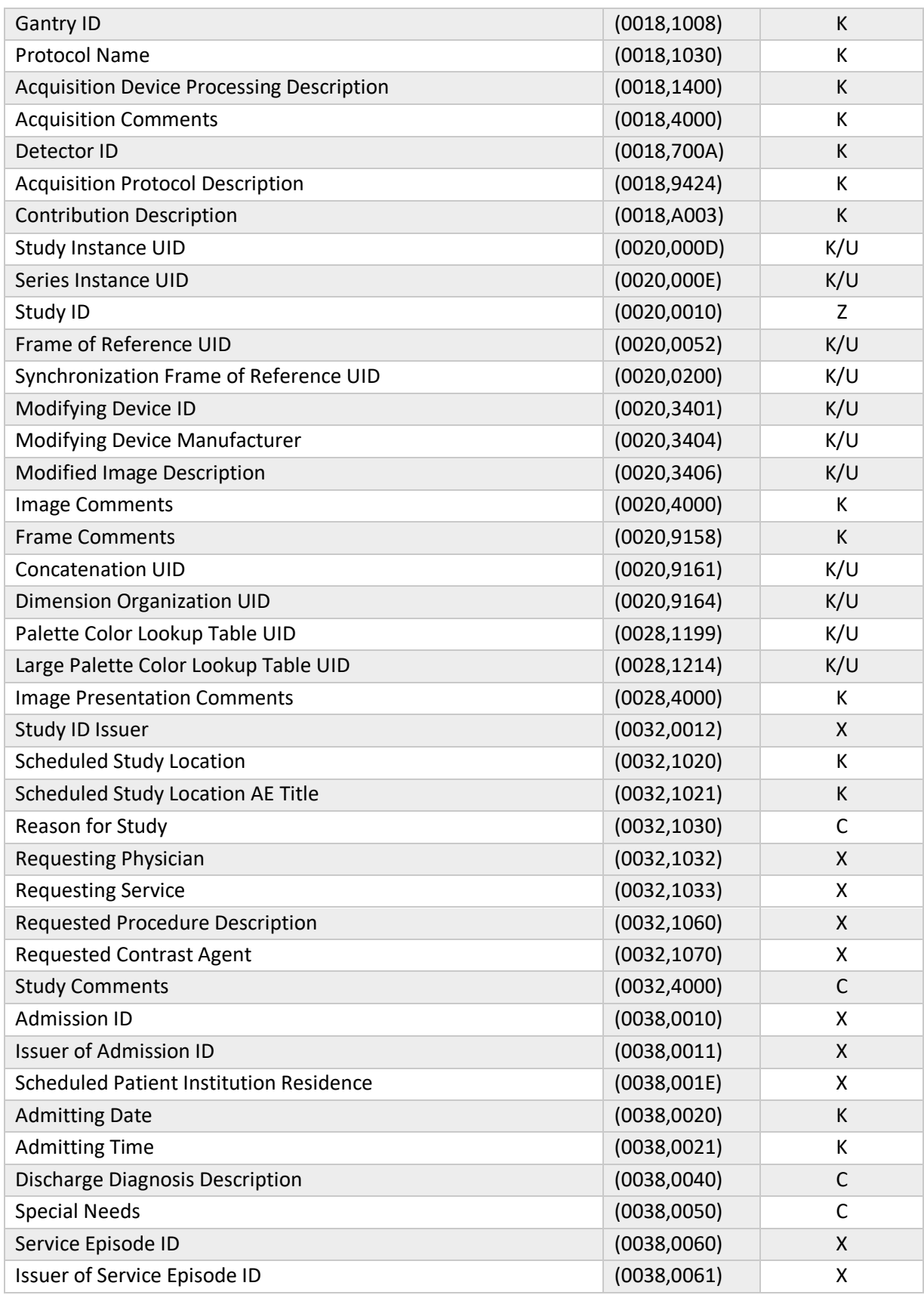

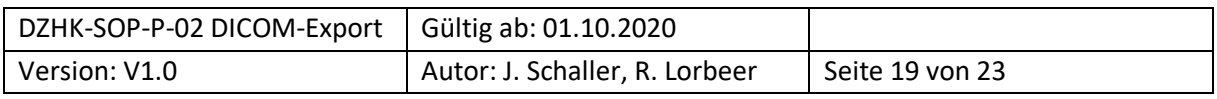

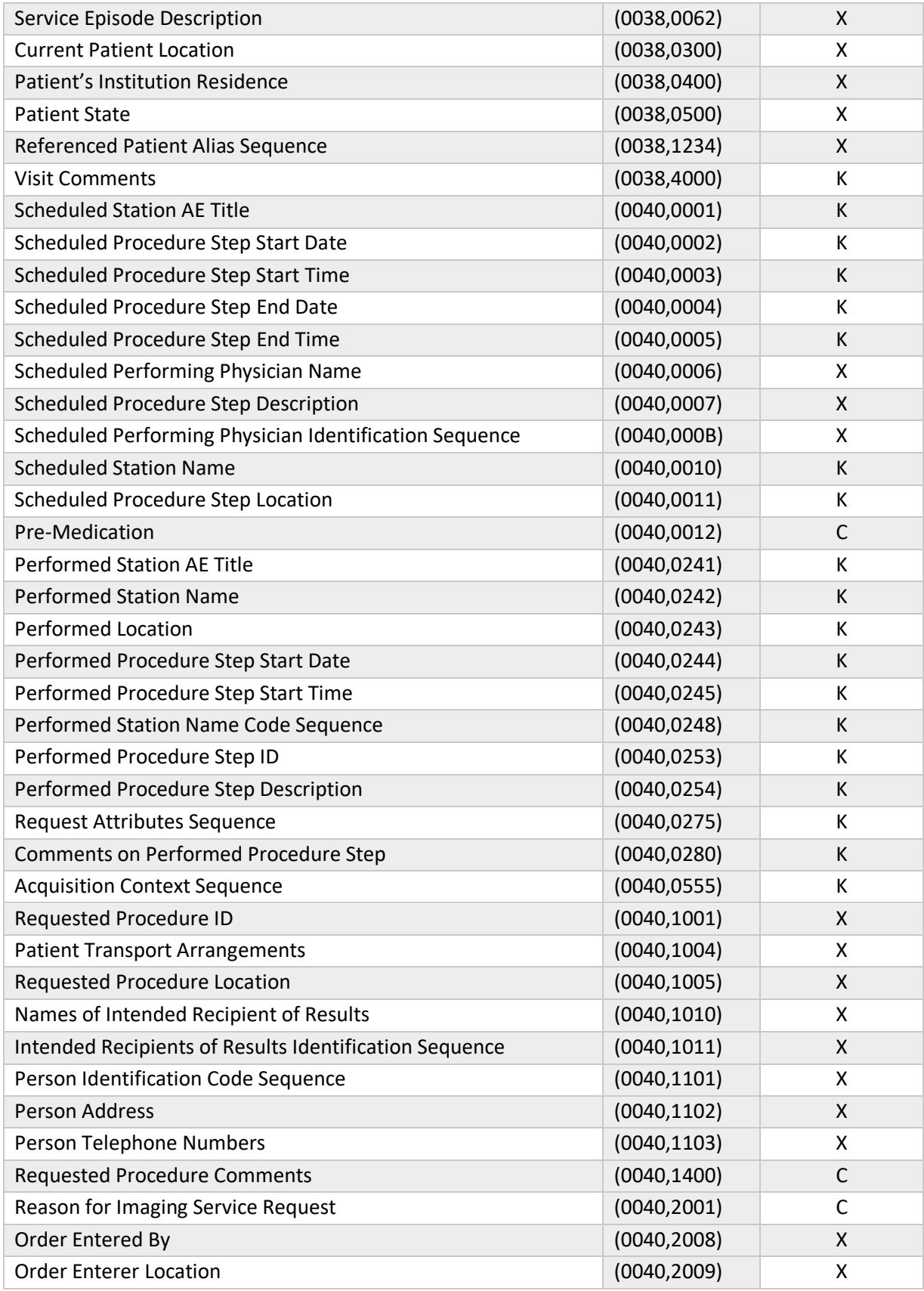

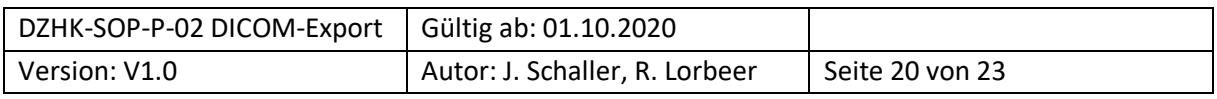

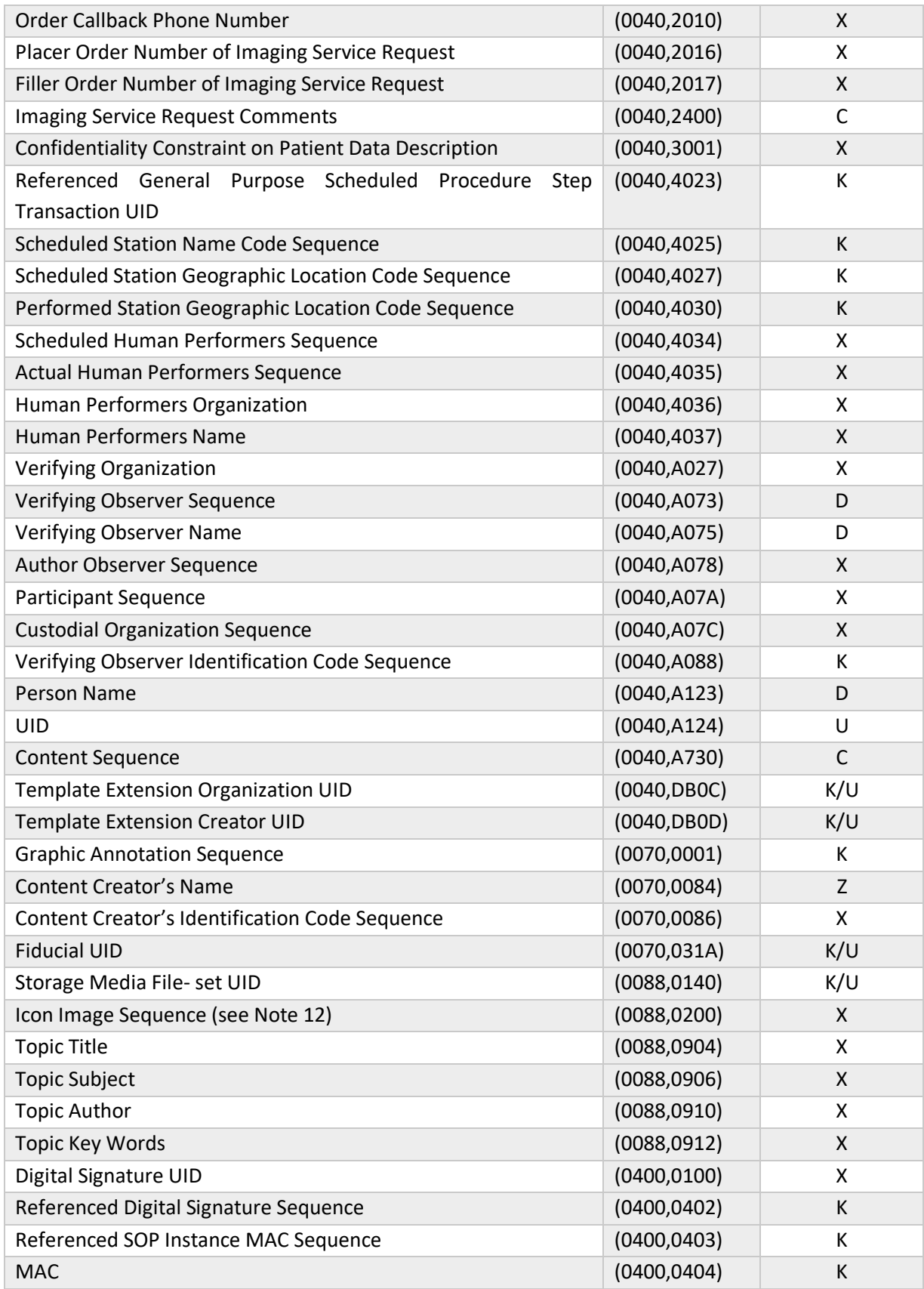

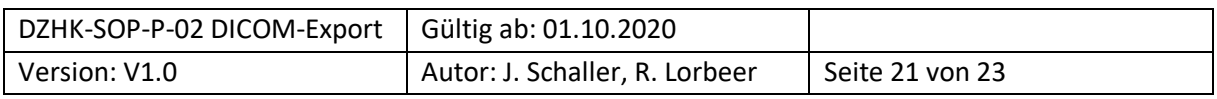

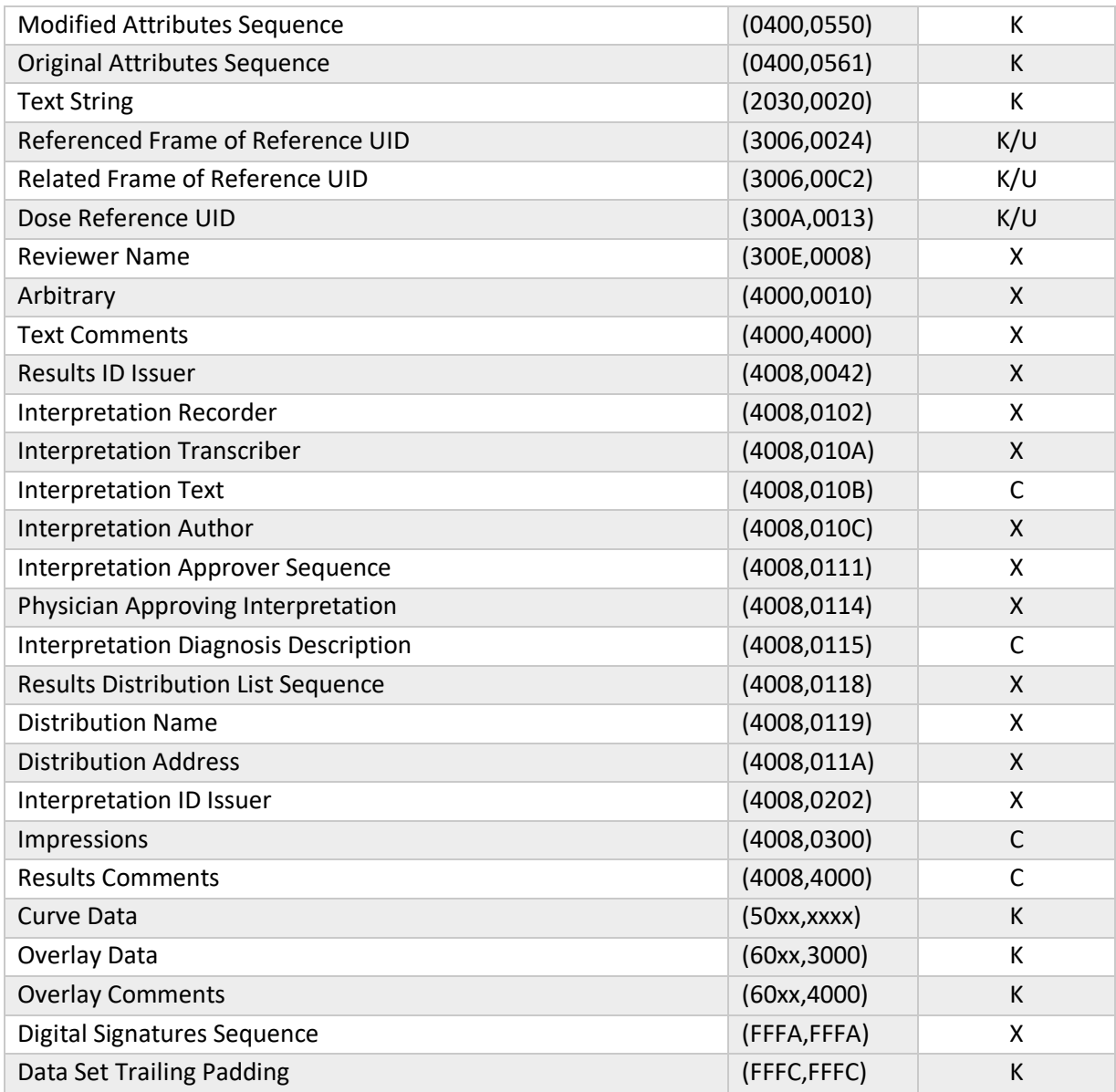

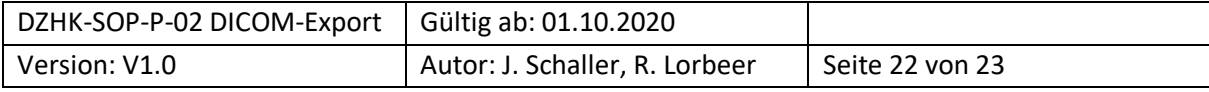

# <span id="page-22-0"></span>**6.4 DZHK – BDMS – DICOM UPLOAD - USER GUIDE**

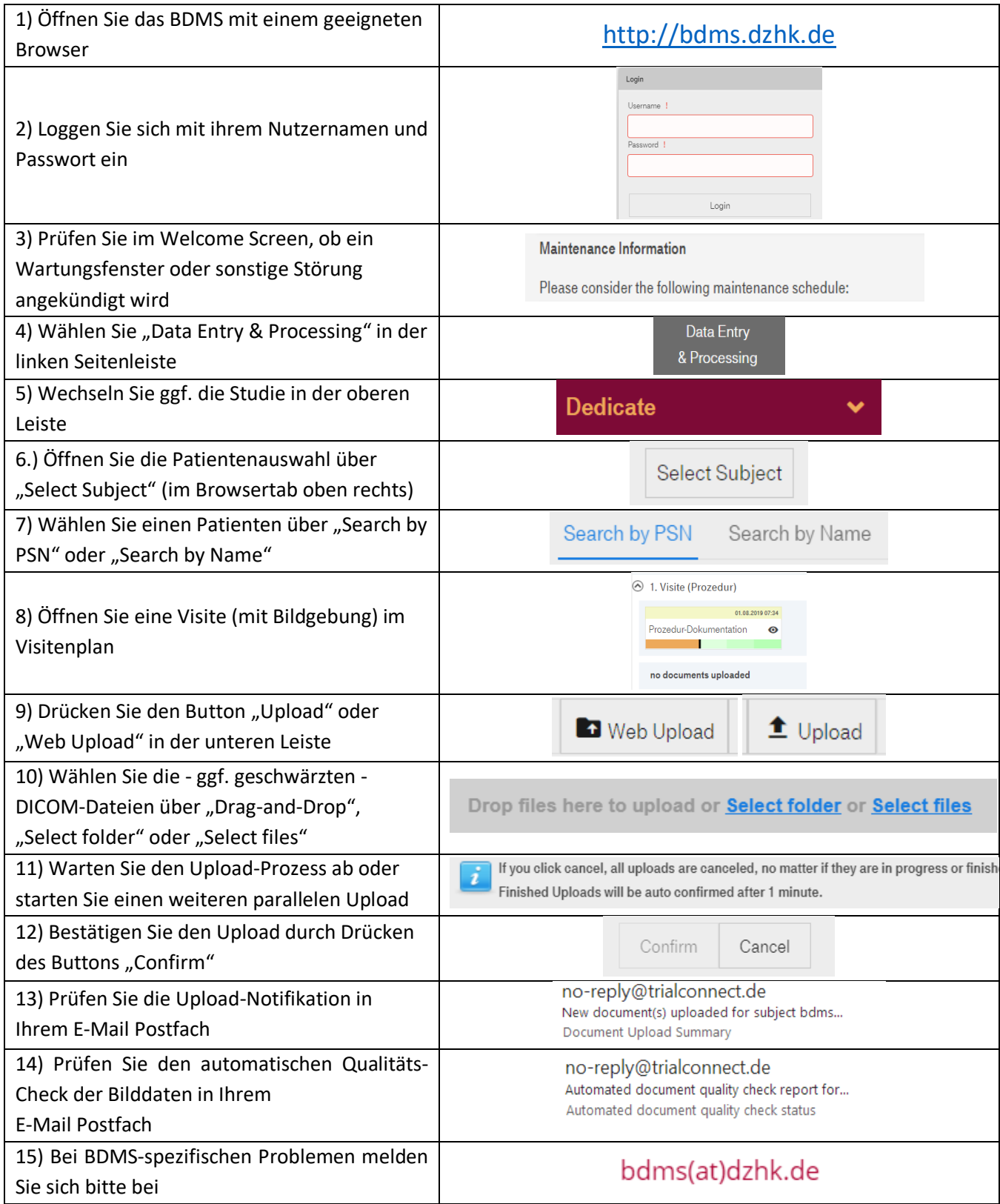

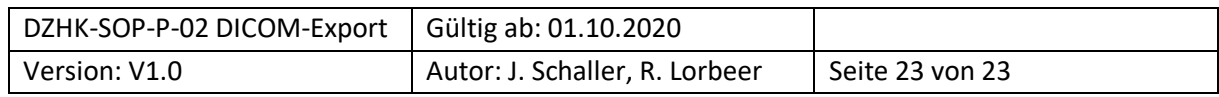